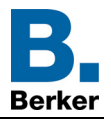

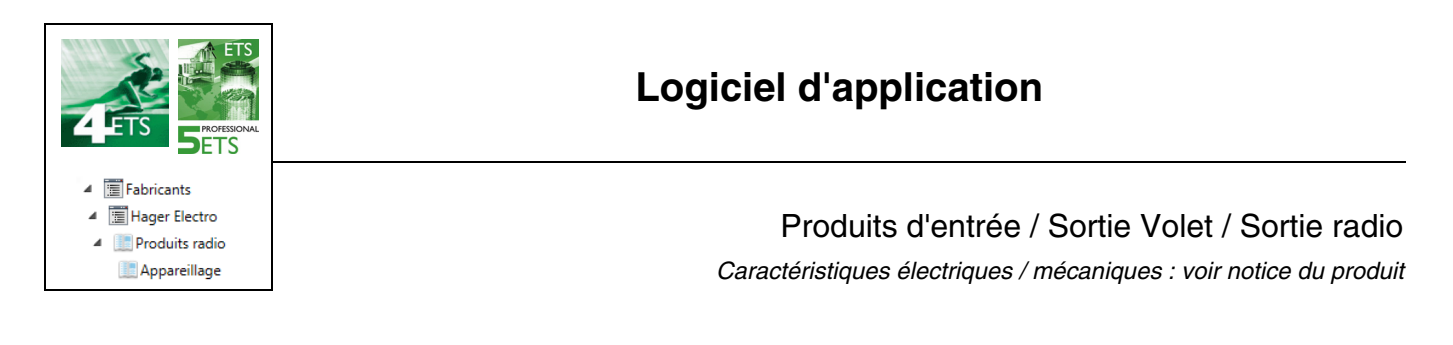

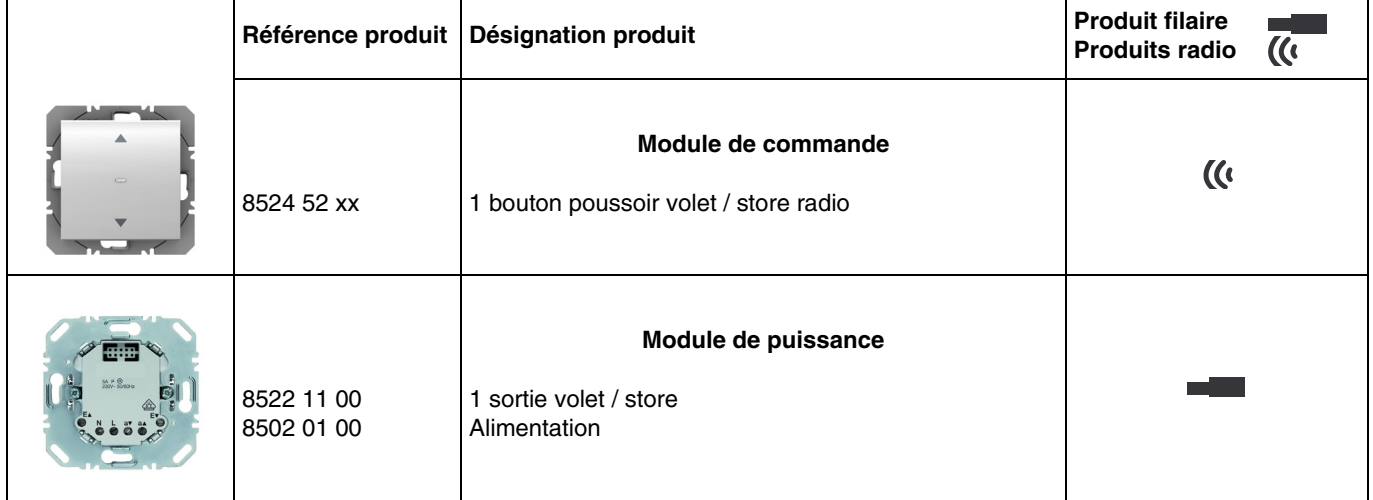

#### Entrées

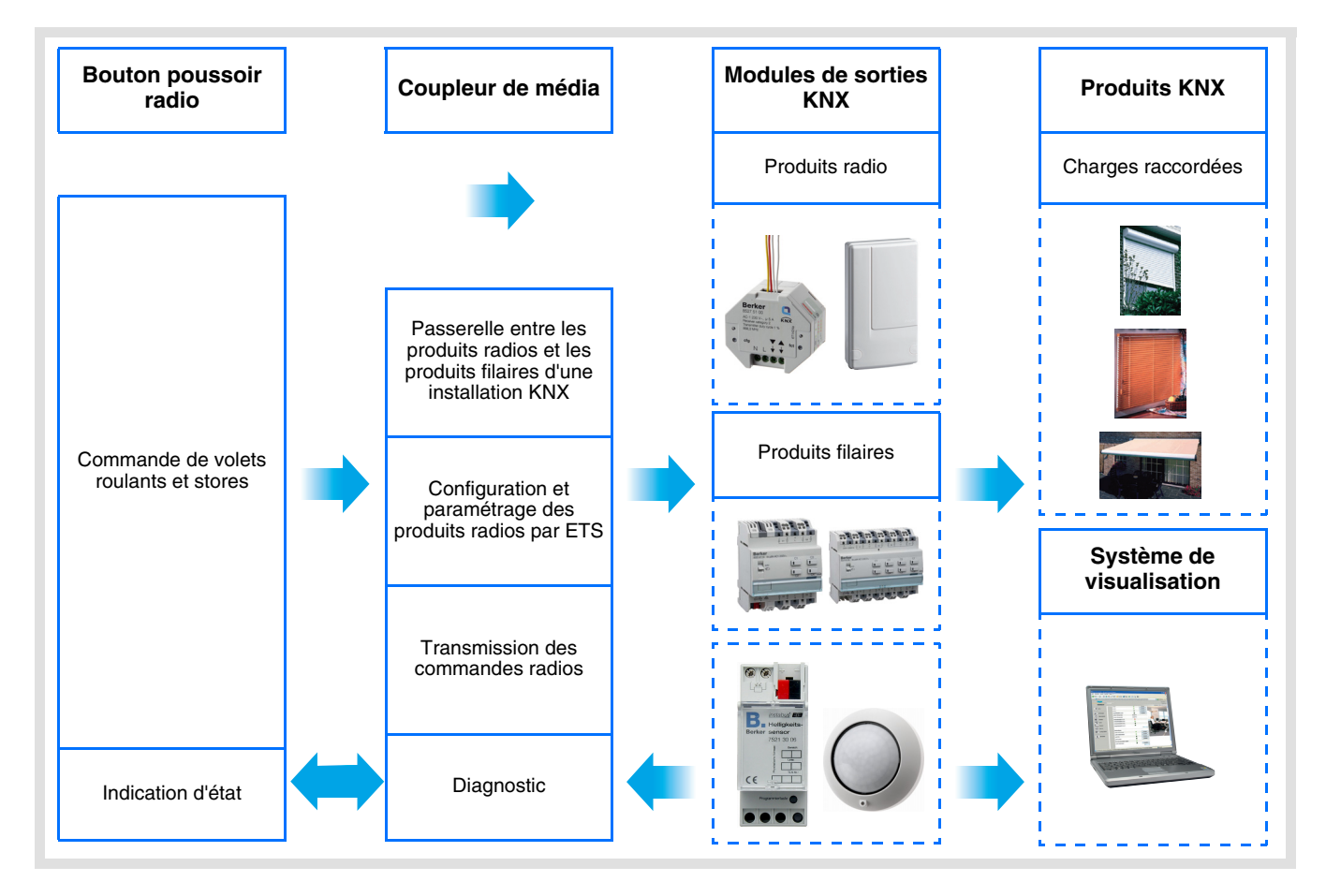

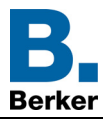

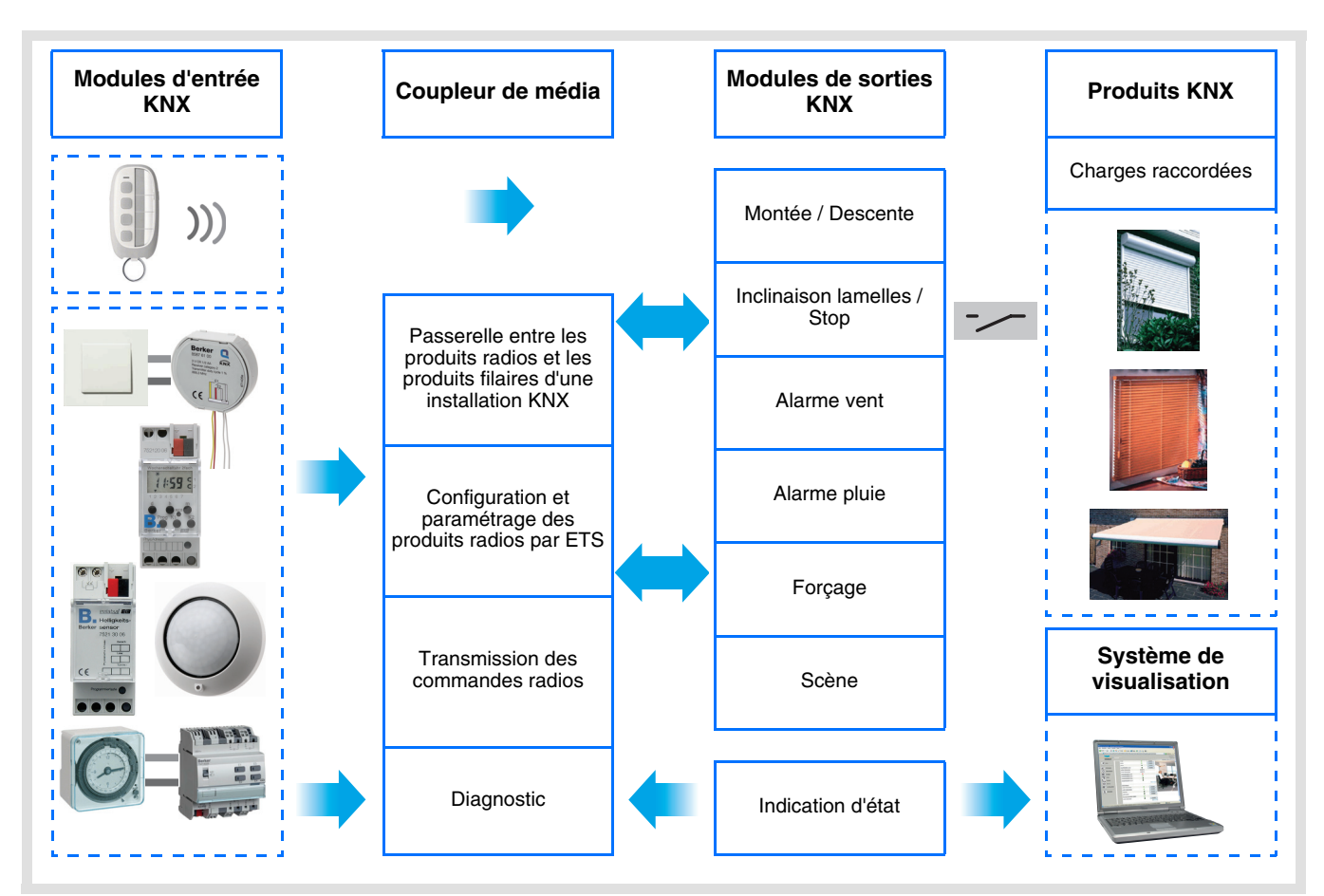

## **Sommaire**

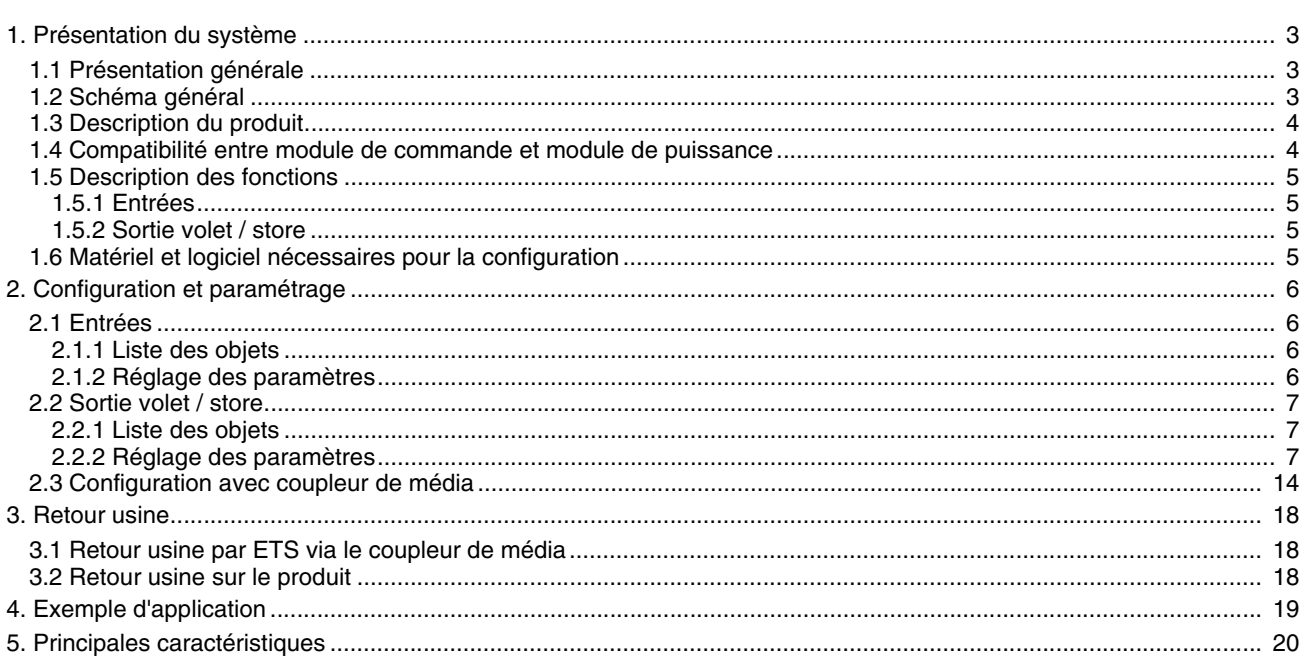

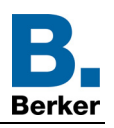

## <span id="page-2-0"></span>**1. Présentation du système**

## <span id="page-2-1"></span>**1.1 Présentation générale**

Tous les émetteurs radio auxquels fait référence ce document sont des produits radio quicklink<sup>1</sup>. Ils sont reconnaissables grâce au bouton poussoir de configuration **cfg** dont ils sont tous pourvus. Quicklink<sup>1</sup> désigne le mode configuration sans outil.

Ces produits peuvent aussi être configurés en E mode par le configurateur USB ou en S mode par ETS via le coupleur de média.

Ce document décrit le principe de configuration avec le logiciel ETS via le coupleur de média et les fonctions disponibles dans ce mode.

Au sein d'une même installation, un seul mode de configuration devra être utilisé.

#### **Pour ré-utiliser un produit déjà programmé dans une autre installation, quel que soit le mode configuration, il faut réaliser un retour usine du produit.**

**Spécificités des émetteurs radio quicklink :**

L'appui sur le poussoir **cfg** permet d'activer le mode de configuration. Dans ce mode le produit dialogue en bi-directionnel. Pour les opérations de numérotation ou de programmation, il ne sera donc plus nécessaire d'approcher les émetteurs à configurer du coupleur de média. Il suffit de rester en portée radio.

## <span id="page-2-2"></span>**1.2 Schéma général**

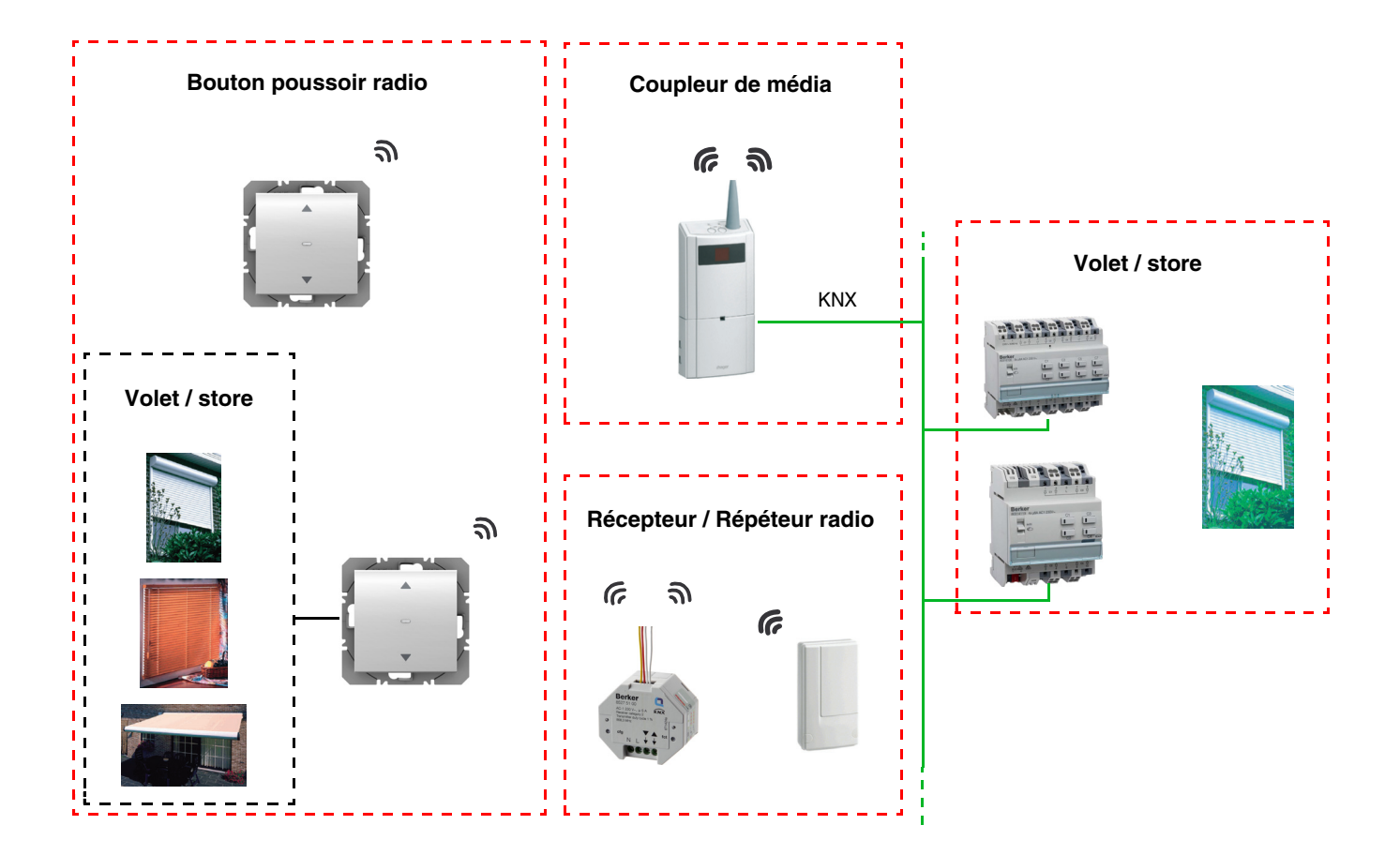

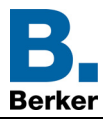

**D**

## <span id="page-3-0"></span>**1.3 Description du produit**

**• Module de commande**

Face avant Face arrière

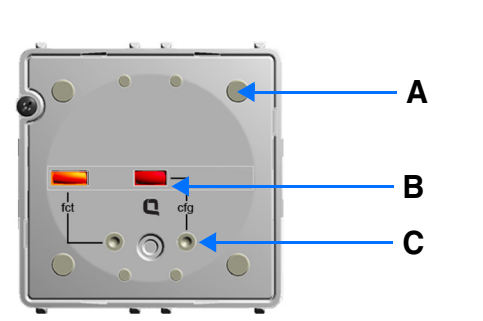

- A : Touche D : Connecteur
- B : LED de configuration
- C : Bouton configuration
	- **Module de puissance**

Alimentation 230V~<br>
1 sortie volet / store

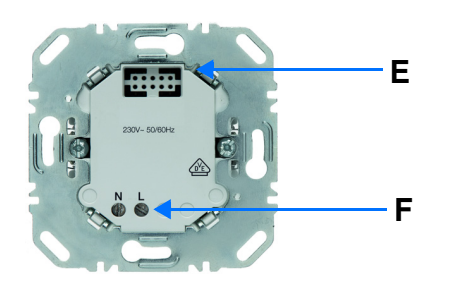

8

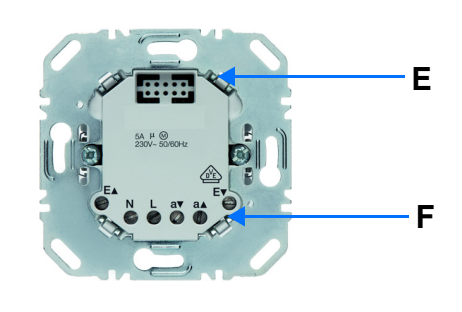

- E : Connecteur
- F : Bornier de raccordement

## <span id="page-3-1"></span>**1.4 Compatibilité entre module de commande et module de puissance**

Ci-dessous le tableau récapitulatif des interconnexions possibles entre les modules :

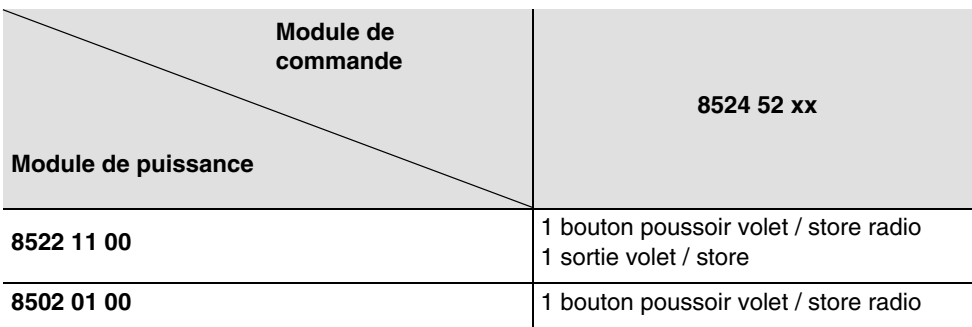

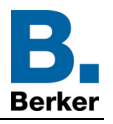

## <span id="page-4-0"></span>**1.5 Description des fonctions**

### <span id="page-4-1"></span>**1.5.1 Entrées**

Les boutons poussoirs permettent d'émettre des commandes de volets roulants et stores.

Les fonctions principales sont les suivantes :

- Émission des commandes
	- Commande de volets roulants / stores
	- Montée, Descente, Stop, Inclinaison des lamelles

### <span id="page-4-2"></span>**1.5.2 Sortie volet / store**

Les logiciels d'application permettent de configurer individuellement les sorties.

Les fonctions principales sont les suivantes :

#### ■ Montée / Descente

La fonction Montée / Descente permet de faire monter ou descendre un volet roulant, un store à lamelles inclinables, un store banne, un store vénitien, etc. Cette fonction permet également d'ouvrir et de fermer des rideaux électriques. La commande peut provenir d'interrupteurs, de boutons poussoirs ou d'automatismes.

#### ■ Inclinaison lamelles / Stop

La fonction Inclinaison des lamelles / Stop permet d'incliner les lamelles d'un store ou de stopper son mouvement en cours. Cette fonction permet de modifier l'occultation ou de rediriger les rayons lumineux provenant de l'extérieur. La commande provient de boutons poussoirs : Appui court sur le bouton poussoir Montée / Descente.

#### ■ Position en %

La fonction Positionnement permet de placer un volet roulant ou un store dans une position souhaitée exprimée en % de fermeture.

#### ■ Alarme 1 (Vent) et Alarme 2 (Pluie)

Les fonctions Alarme permettent de mettre un volet roulant ou un store dans un état prédéfini paramétrable. Ces fonctions ont la priorité la plus haute. Aucune autre commande n'est prise en compte si une Alarme est active. Seule la fin de l'alarme autorise à nouveau les autres commandes.

#### ■ Forçage

La fonction Forçage permet de forcer un volet roulant ou un store dans une position définie. Cette commande est prioritaire mais de priorité moins élevée que les alarmes. Aucune autre commande n'est prise en compte si un forçage est actif. Seules des commandes de fin de forçage ou d'alarmes seront prises en compte.

#### ■ Scène

La fonction Scène permet de regrouper un ensemble de sorties. Ces sorties peuvent être mises dans un état prédéfini paramétrable. Une scène est activée par l'appui sur un bouton poussoir. Chaque sortie peut être intégrée dans 8 scènes différentes.

#### ■ Indication d'état

La fonction Indication d'état 1 Bit permet d'envoyer le dernier mouvement du volet roulant ou du store. La fonction Indication d'état permet d'envoyer sur le bus :

- Indication position en % : Indique la position du volet roulant ou du store.
- Indic. position lamelles en % : Indique l'inclinaison du store.

## <span id="page-4-3"></span>**1.6 Matériel et logiciel nécessaires pour la configuration**

- PC Windows disposant du logiciel ETS,
- Coupleur de média. La version du logiciel doit répondre aux caractéristiques suivantes :
	- Firmware :  $> 1.2.5$
	- Plug-in : > 1.0.11

(Vérifier que vous avez des droits administrateurs sous Windows, sinon vous ne pourrez pas installer le plug-in du coupleur de média.)

• Interface de programmation.

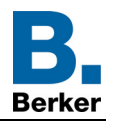

## <span id="page-5-0"></span>**2. Configuration et paramétrage**

## <span id="page-5-1"></span>**2.1 Entrées**

### <span id="page-5-2"></span>**2.1.1 Liste des objets**

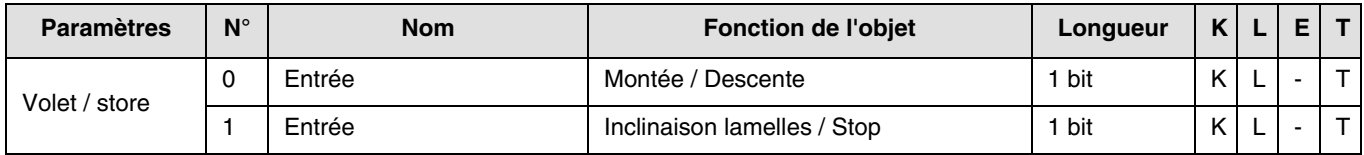

### <span id="page-5-3"></span>**2.1.2 Réglage des paramètres**

### ■ Type de canal : Volet / store

Cette fonction permet de commander les volets roulants et les stores (montée, descente et inclinaison de lamelles, store uniquement).

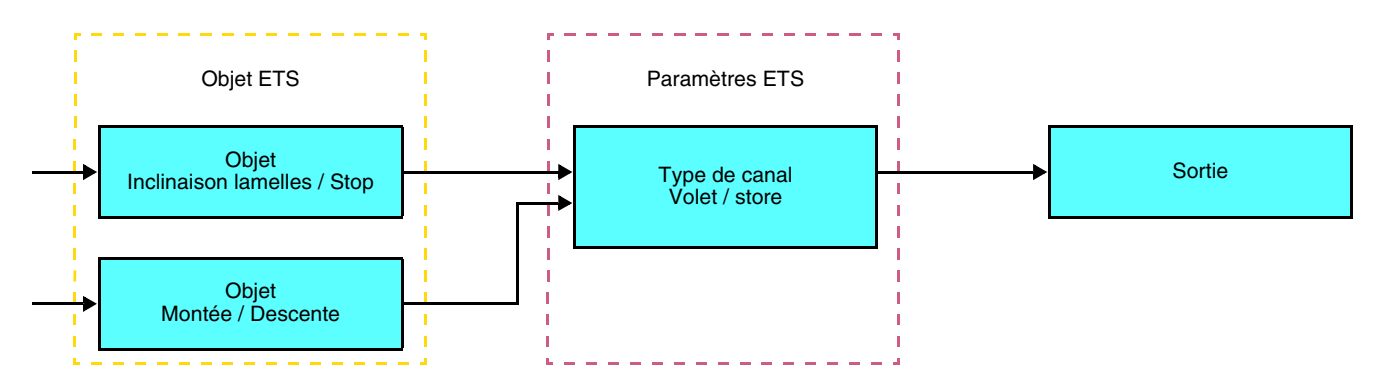

Cette fonction permet de commander un volet roulant ou un store à partir de deux boutons poussoirs (Entrées). Un bouton montée et un bouton pour descente.

La fonction émet l'objet **Montée / Descente** (appui long) et l'objet **inclinaison des lamelles / Stop** (appui court).

Remarque :

- appui court :  $< 0.4$  s
- appui long :  $>= 0.4$  s

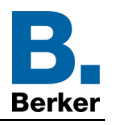

## <span id="page-6-0"></span>**2.2 Sortie volet / store**

### <span id="page-6-1"></span>**2.2.1 Liste des objets**

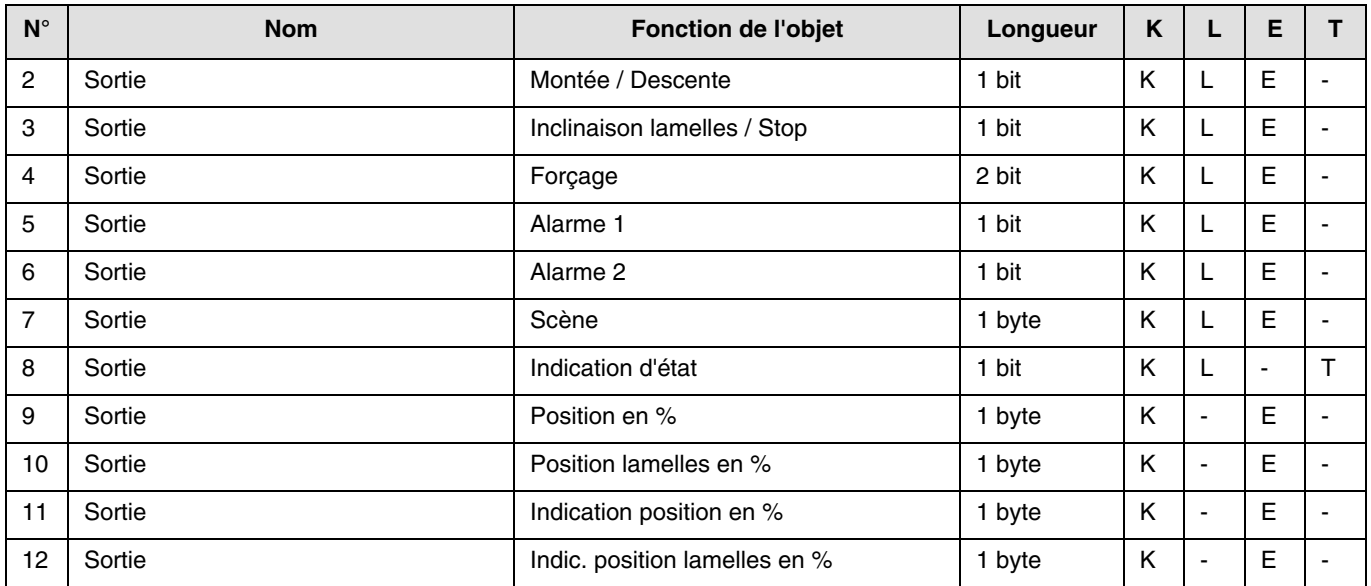

### <span id="page-6-2"></span>**2.2.2 Réglage des paramètres**

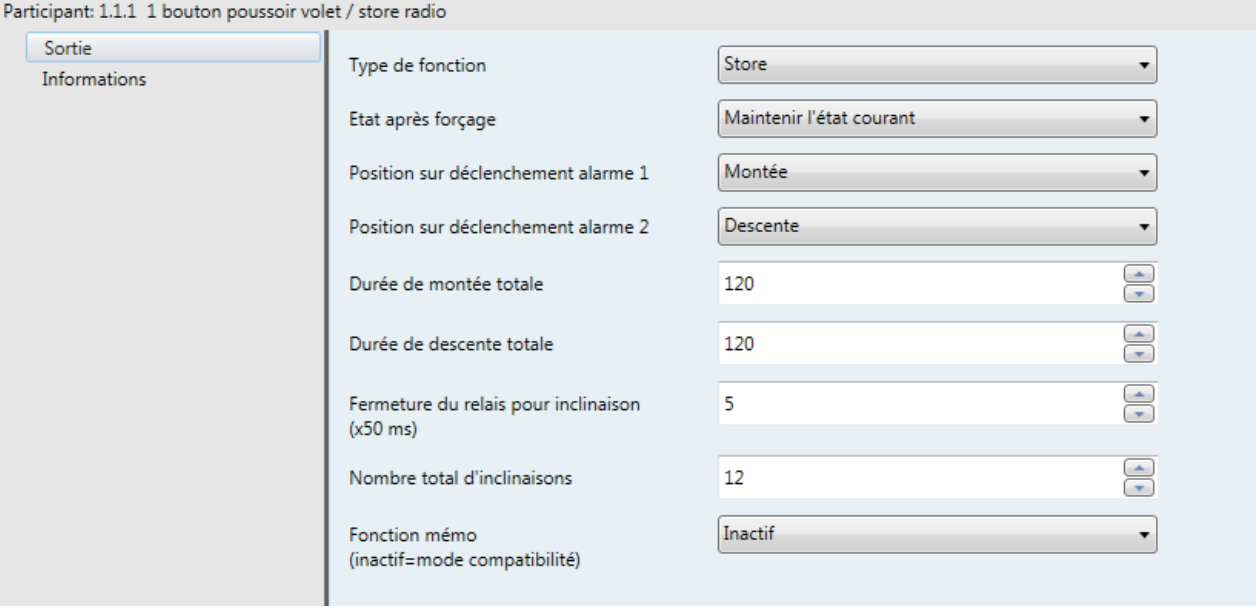

#### ■ Montée / Descente et Indication d'état

La fonction Montée / Descente permet de faire monter ou descendre un volet roulant, un store à lamelles inclinables, un store banne, un store vénitien, etc.

Cette fonction permet également d'ouvrir et de fermer des rideaux électriques. La commande peut provenir d'interrupteurs, de boutons poussoirs ou d'automatismes.

#### Description de l'objet **Indication d'état 1 Bit** :

- 0 : dernier déplacement vers le haut,
- 1 : dernier déplacement vers le bas.

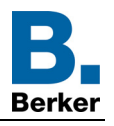

#### Description de l'objet **Indication position en %** :

Cet objet permet d'émettre la position courante du volet ou du store sur le bus KNX. Il est émis une fois que la position du volet ou du store est atteinte.

- Valeur de l'objet : 0 à 225
	- 0 (0%) : Position haute - 255 (100%) : Position basse

## Description de l'objet **Indic. position lamelles en %** :

Cet objet permet d'émettre l'inclinaison courante du store sur le bus KNX. Il est émis une fois que l'inclinaison du store est atteinte.

- Valeur de l'objet : 0 à 225
	- 0 (0%) : Lamelles ouvertes
	- 255 (100%) : Lamelles fermées

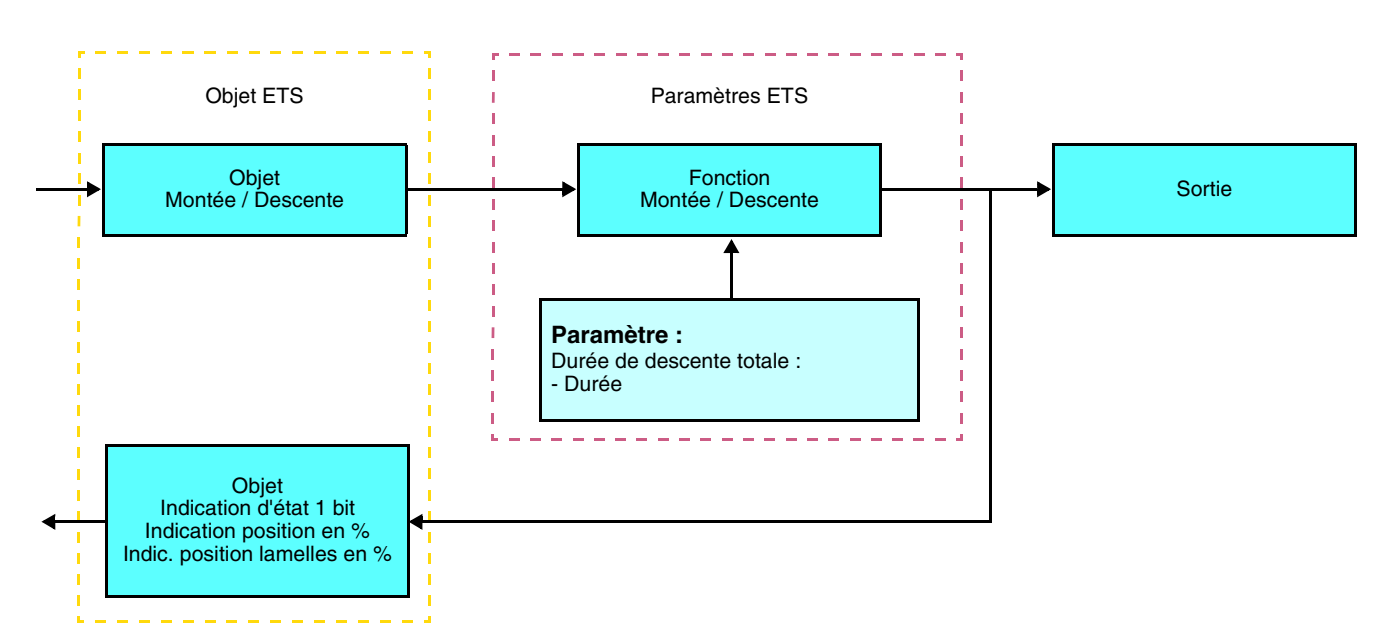

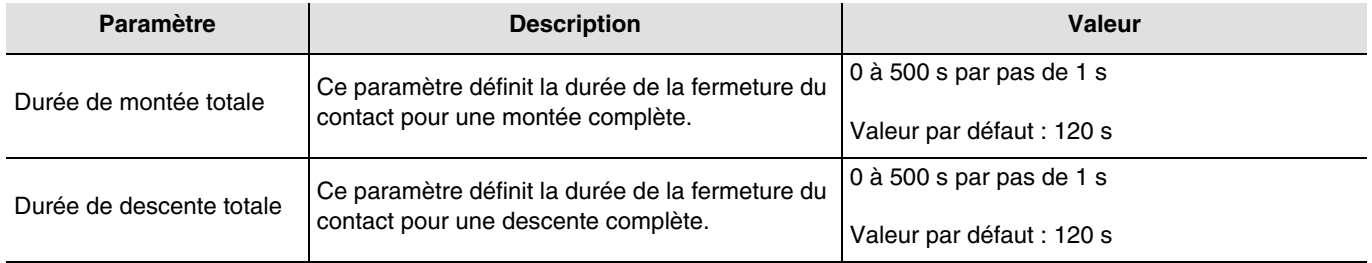

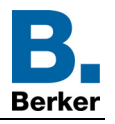

### ■ Fonction Inclinaison des lamelles / Stop

La fonction Inclinaison des lamelles / Stop permet d'incliner les lamelles d'un store ou de stopper son mouvement en cours. Cette fonction permet de modifier l'occultation ou de rediriger les rayons lumineux provenant de l'extérieur. Cette fonction est déclenchée par l'objet **Inclinaison lamelles / Stop**. L'inclinaison recherchée s'obtient par une succession d'impulsions de commande.

Le paramétrage consiste à programmer la durée d'une impulsion de commande ce qui définit le nombre d'impulsions pour aller d'une inclinaison de 0% à une inclinaison de 100%.

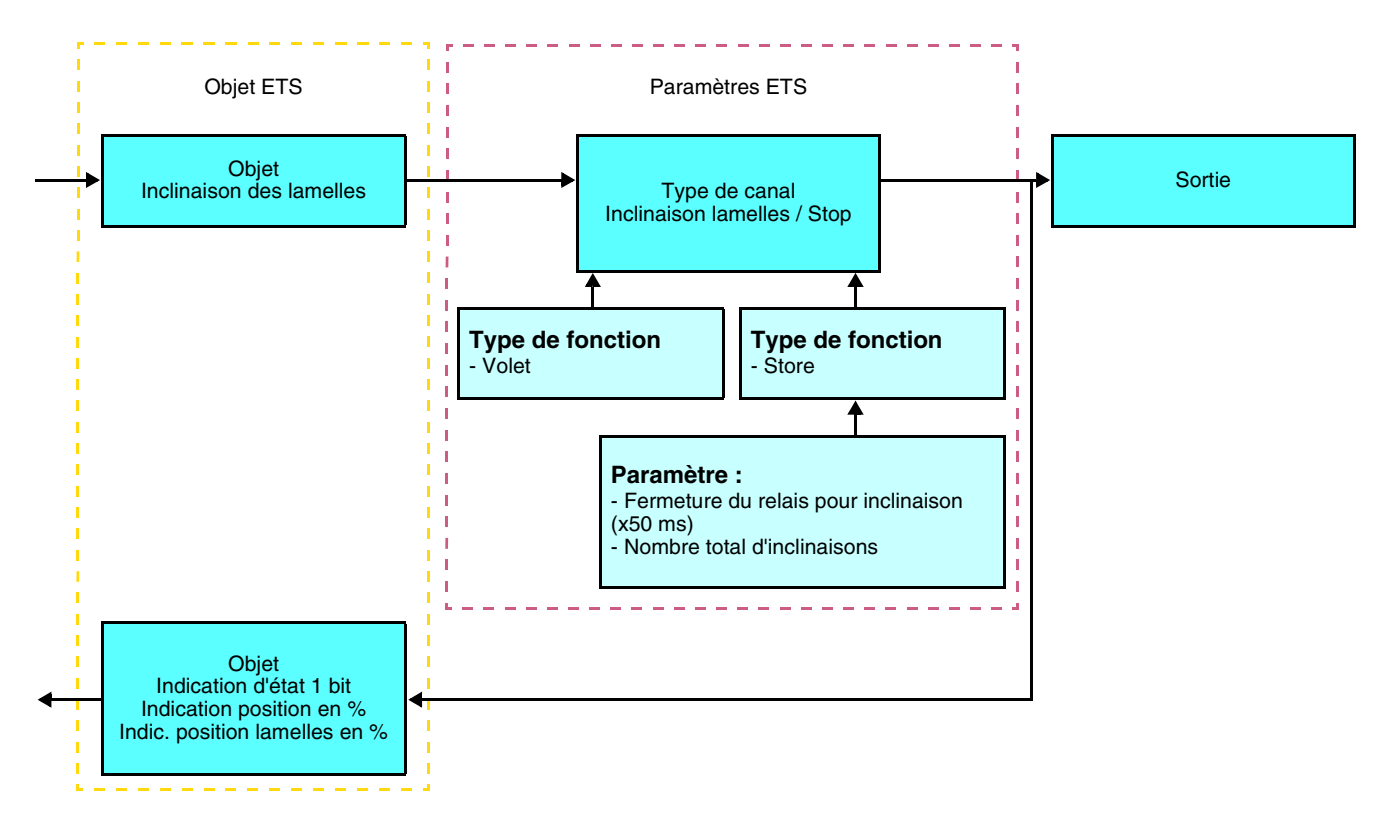

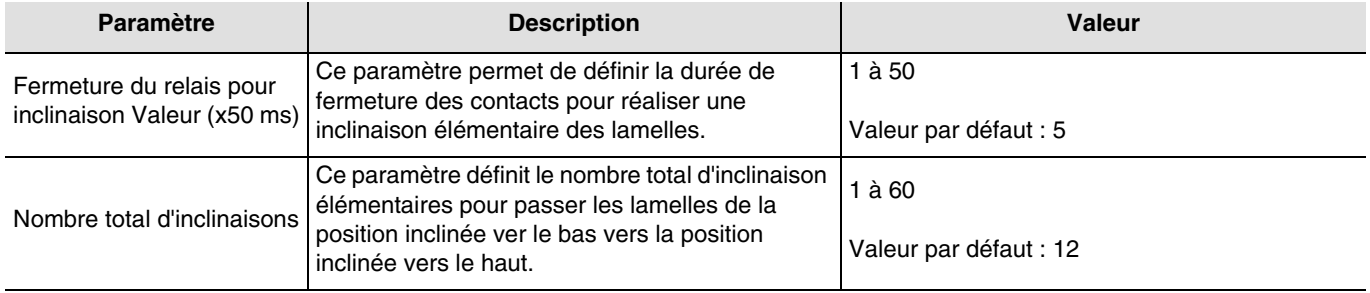

### ■ Fonction Forçage

La fonction Forçage permet de forcer un volet roulant ou un store dans une position définie. Cette fonction est déclenchée par l'objet **Forçage**.

Cette commande est prioritaire mais de priorité moins élevée que les alarmes. Aucune autre commande n'est prise en compte si un forçage est actif. Seules des commandes de fin de forçage ou d'alarmes seront prises en compte.

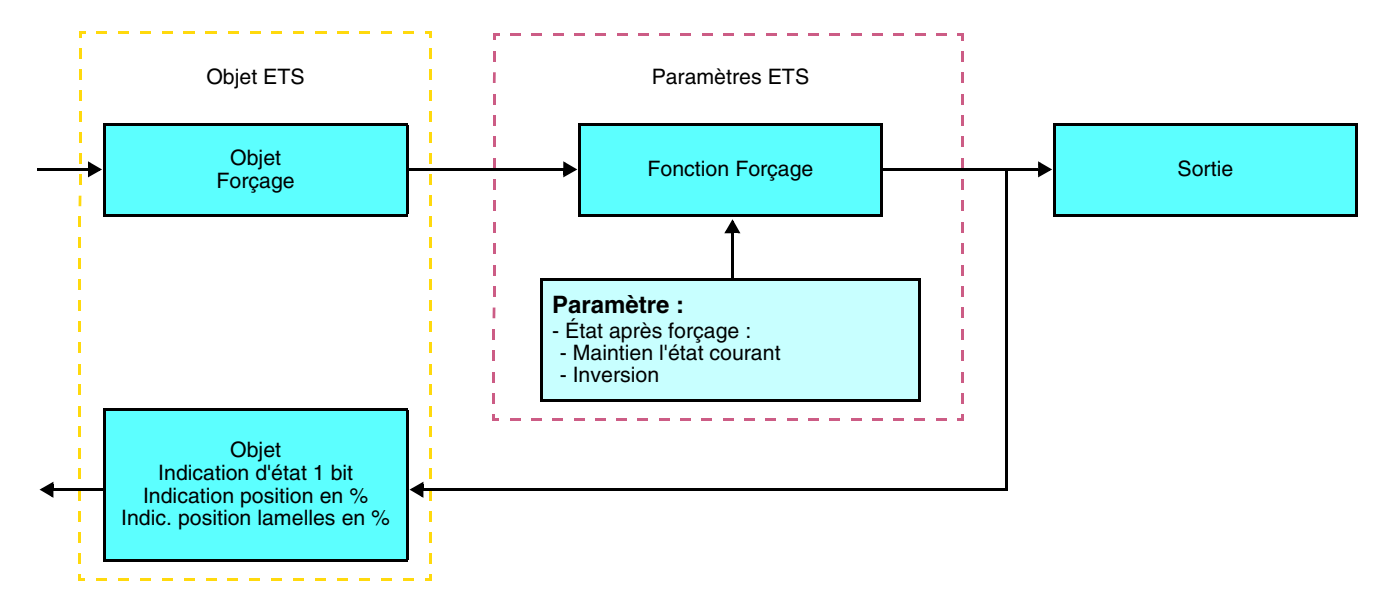

#### ➜ Description de l'objet **Forçage**

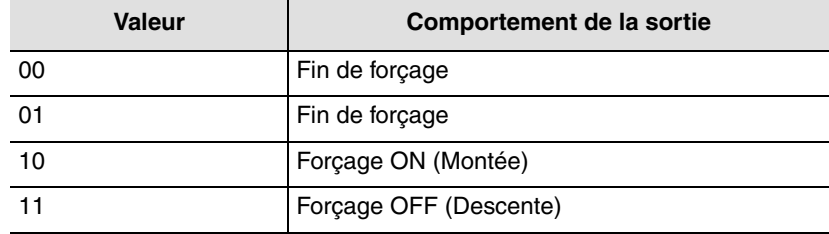

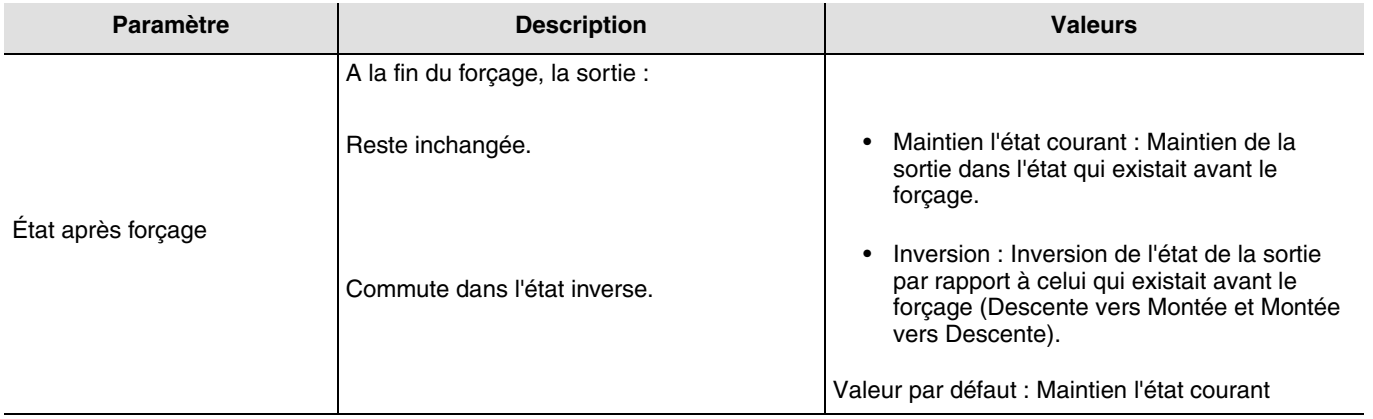

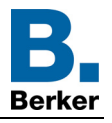

### ■ Fonctions Alarme 1 et Alarme 2

Les fonctions Alarme permettent de mettre un volet roulant ou un store dans un état prédéfini paramétrable. L'alarme vent est déclenchée par l'objet **Alarme 1** et l'alarme pluie par l'objet **Alarme 2**. Ces fonctions ont la priorité la plus haute. L'alarme 1 a une priorité plus élevée que l'alarme 2. Aucune autre commande n'est prise en compte si une Alarme est active. Seule la fin de l'alarme autorise à nouveau les autres commandes.

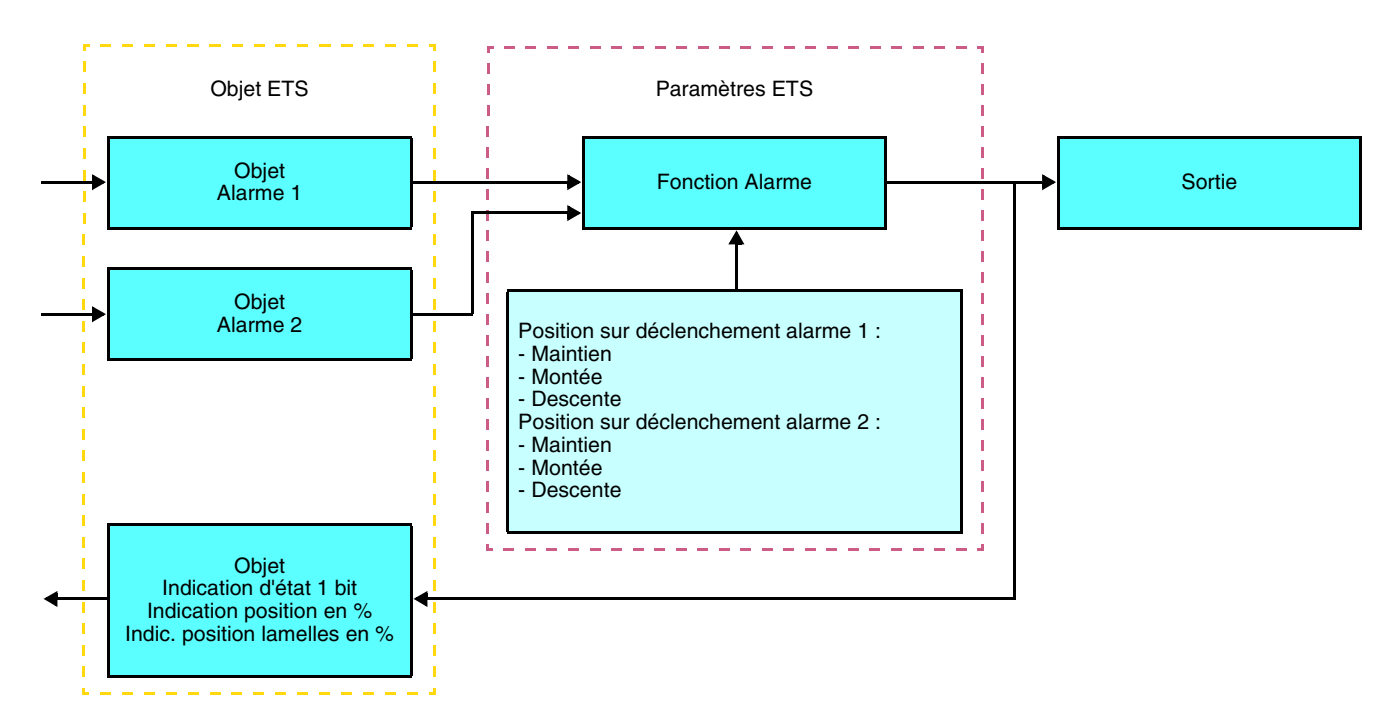

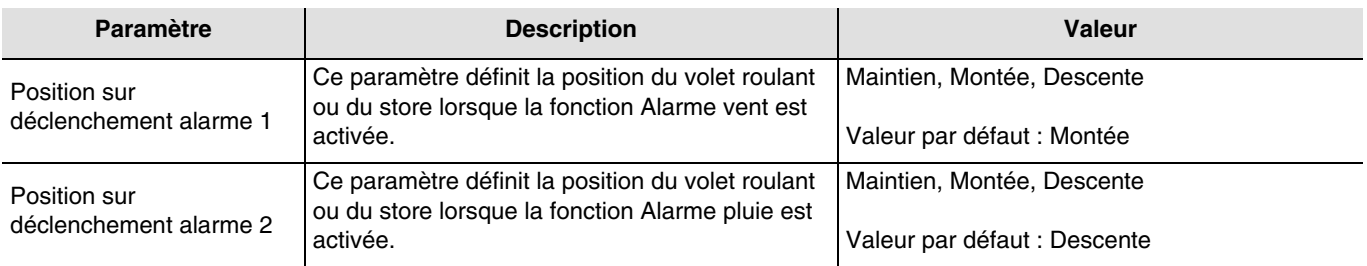

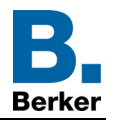

### ■ Fonction Scène

Une scène permet de commander un groupe de sorties. Chacune des sorties de ce groupe sera mise dans un état prédéfini pour cette scène.

Une scène est déclenchée par l'objet **Scène**.

Le groupe de sorties est créé au préalable en établissant le lien entre les sorties devant faire partie de la scène et le bouton poussoir qui va déclencher la scène. Chaque sortie peut être intégrée dans 8 scènes différentes.

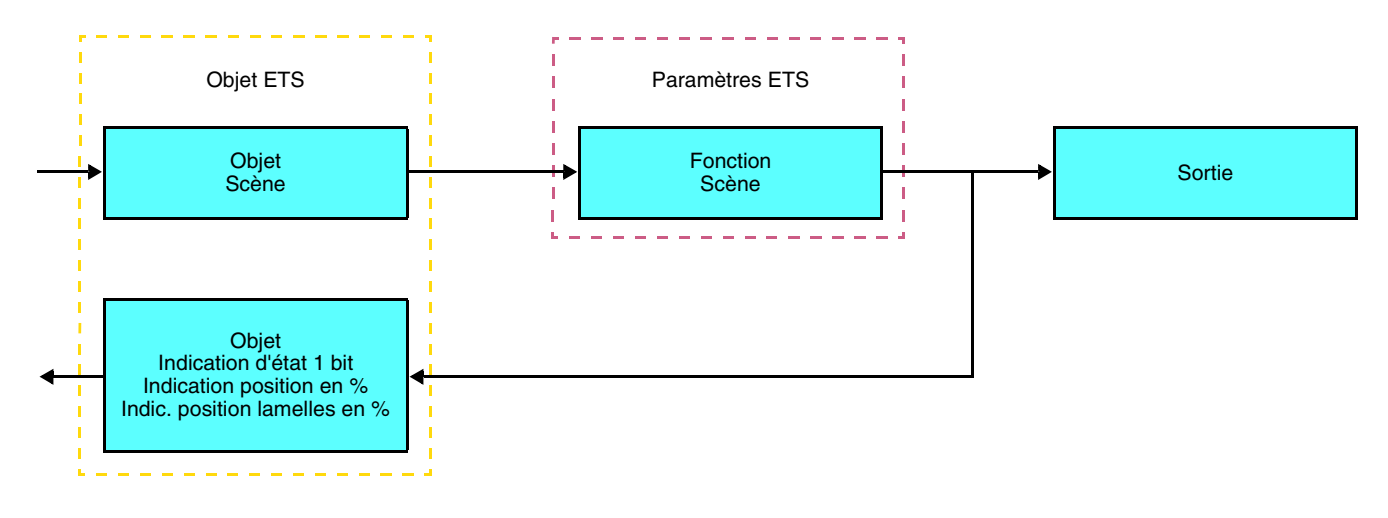

➜ Description de l'objet **Scène** (1 byte)

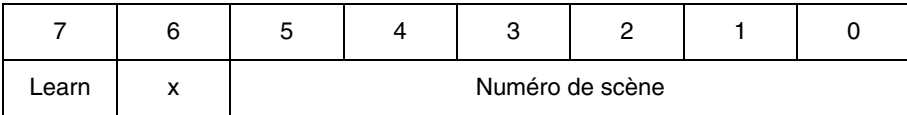

#### **Apprentissage et mémorisation en ambiance**

Cette procédure permet de modifier et de mémoriser une scène par action locale sur les boutons poussoirs situés en ambiance :

- Activer la scène par un appui court sur le bouton poussoir d'ambiance qui déclenche la scène,
- Mettre les sorties dans l'état souhaité à l'aide des boutons poussoirs qui les commandent individuellement,
- Mémoriser l'état des sorties par un appui long supérieur à 5 s sur le bouton poussoir d'ambiance qui déclenche la scène.

La mémorisation est signalée par l'inversion de l'état des sorties concernées pendant 3 s.

#### **Fonction Mémo et objet Scène**

Pour utiliser la fonction Mémo, il est nécessaire d'activer le paramètre ci-dessous. En activant la fonction Mémo, celle-ci sera piloter à l'aide de l'objet Scène (Scène 8). Le démarrage ou l'arrêt programme 24H, préalablement enregistré, s'effectuera selon la valeur du bit d'apprentissage à l'appel de la scène 8 via l'objet 7 (Scène).

Une description de la fonction Mémo ainsi que la procédure pour l'enregistrement du programme (Réglage manuel) sont disponible dans la notice du produit.

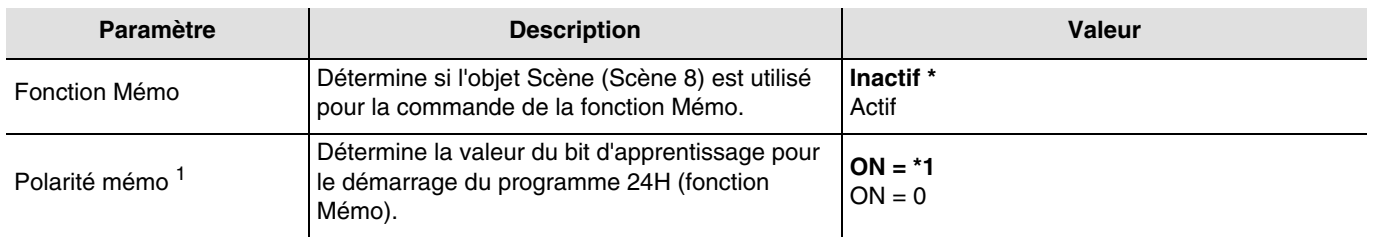

\* Valeur par défaut

1 Uniquement visible lorsque **Fonction Mémo = Actif**

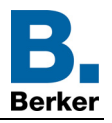

Exemple 1 - Fonction Mémo **Actif** – Polarité mémo **ON = 1** :

- Appel de la scène 8 avec la valeur du bit d'apprentissage à **1** ➜ démarrage du programme 24H
- Appel de la scène 8 avec la valeur du bit d'apprentissage à **0** ➜ arrêt du programme 24H

Exemple 2 - Fonction Mémo **Actif** – Polarité mémo **ON = 0** :

- Appel de la scène 8 avec la valeur du bit d'apprentissage à **0** ➜ démarrage du programme 24H
- Appel de la scène 8 avec la valeur du bit d'apprentissage à **1** ➜ arrêt du programme 24H

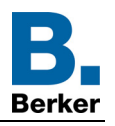

## <span id="page-13-0"></span>**2.3 Configuration avec coupleur de média**

#### ■ Principe de configuration

Le coupleur de média 8505 01 00 permet la configuration par ETS des produits radio d'une installation KNX radio ou d'une installation KNX mixte comprenant des produits radio et filaires bus. En fonctionnement normal, les émetteurs radio fonctionnent en mode uni-directionnel. La configuration s'effectue en mode bi-directionnel.

#### ■ Recommandations de mise en oeuvre

1. Le coupleur de média doit rester en place après configuration. Il transmet les commandes entre les produits radios et les produits filaires en mode auto.

- 2. Le coupleur doit être en tête de ligne : adresse physique de type **x.y.0**.
- 3. Le coupleur doit être dans une ligne différente de celle de l'interface USB / série / IP.
- 4. Séparer les lignes radio et TP :
- La ligne radio ne doit pas comporter de produits TP : les vues de la ligne dans ETS et dans le plug-in comporteraient des incohérences.
- Les lignes TP ne doivent pas comporter de produits radio : la configuration de ces produits radio serait alors impossible.

5. N'utiliser que le plug-in pour programmer les adresses physiques et télécharger les produits. Comme ETS n'est pas capable de programmer des produits radio, l'utilisation des menus de configuration habituels n'est pas possible. 6. La fonction copie de produit ne doit pas être utilisée dans ETS pour les produits radio. Elle entraine des incohérences dans les projets conduisant à des dysfonctionnements du plug-in.

7. La copie de projet contenant déjà un coupleur de média configuré entraîne des dysfonctionnements du plug-in.

8. L'utilisation du bouton "Par défaut" dans la fenêtre de paramétrage ETS est déconseillée. Cela entraîne :

- **→** La perte du paramétrage d'un produit déjà configuré.
- → La désynchronisation entre les données du plug-in et les produits radio configurés.

9. Lors des procédures d'adressage physique, de téléchargement ou de retour usine de produits radio uni-directionnels, plusieurs tentatives peuvent être nécessaires pour faire aboutir la procédure.

10. Le changement de ligne d'un coupleur de média déjà configuré entraîne des dysfonctionnements du plug-in.

11. Ne pas utiliser la fonction **Décharger / Décharger application** disponible dans le logiciel ETS.

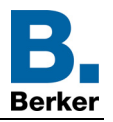

### ■ Procédure d'installation

- Créer une ligne réservée aux produits radio dans votre projet ETS,
- Insérer en premier le coupleur de média dans cette ligne puis insérer les autres produits radio dans cette ligne,
- Réaliser la programmation, le réglage des paramètres et l'adressage de groupe de tous les produits radio à l'exception du coupleur de média,
- Télécharger l'adresse physique du coupleur de média, celle-ci doit être du type 1.1.0. (doit toujours finir par zéro),
- Installer le plug-in du coupleur de média : Faites un clic droit sur le produit dans l'arborescence ETS, puis sélectionner **éditer les paramètres**. Pour l'installation du plug-in, il est nécessaire de disposer des droits Windows Administrateur.

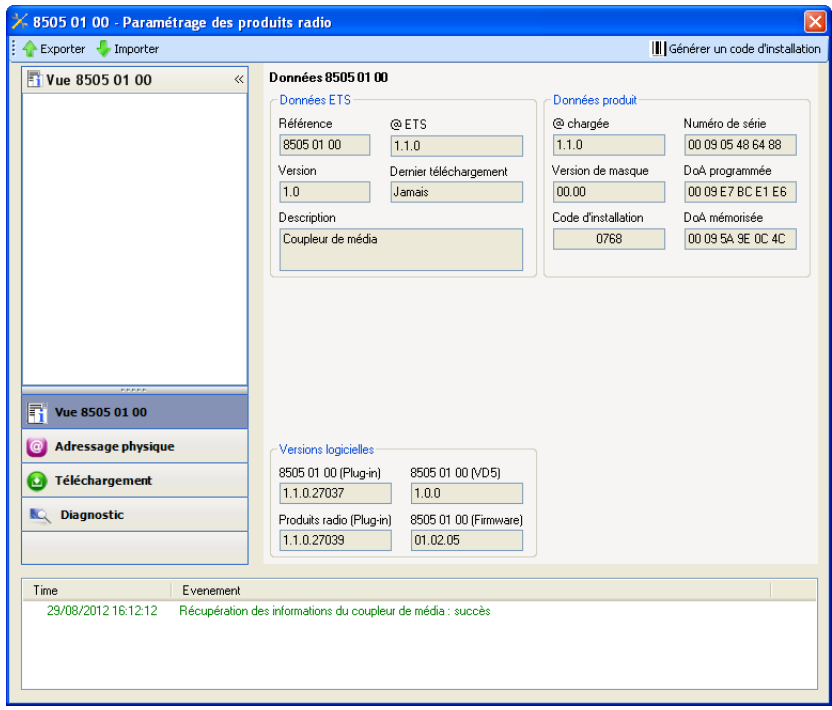

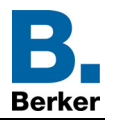

- Adressage physique des émetteurs radio
	- Cliquer sur le bouton **Adressage physique** pour faire apparaître l'écran d'adressage physique du plug-in,
	- Sélectionner le produit à adresser puis cliquer sur le champ **Adressage** dans la ligne de menu en haut à gauche de la fenêtre,
	- Cliquer sur **Recherche produits**, si le produit n'est pas trouvé lors de la recherche, effectuer alors un **retour usine produit hors installation**,
	- Sélectionner le produit à adresser et cliquer sur **Attribuer adresse**. L'adressage physique du produit s'opère. Le produit fait désormais partie de l'installation,
	- Après téléchargement de l'adresse physique, le symbole  $\binom{4}{1}$  apparaît devant le produit,
	- Répéter cette opération avec les autres émetteurs radio.

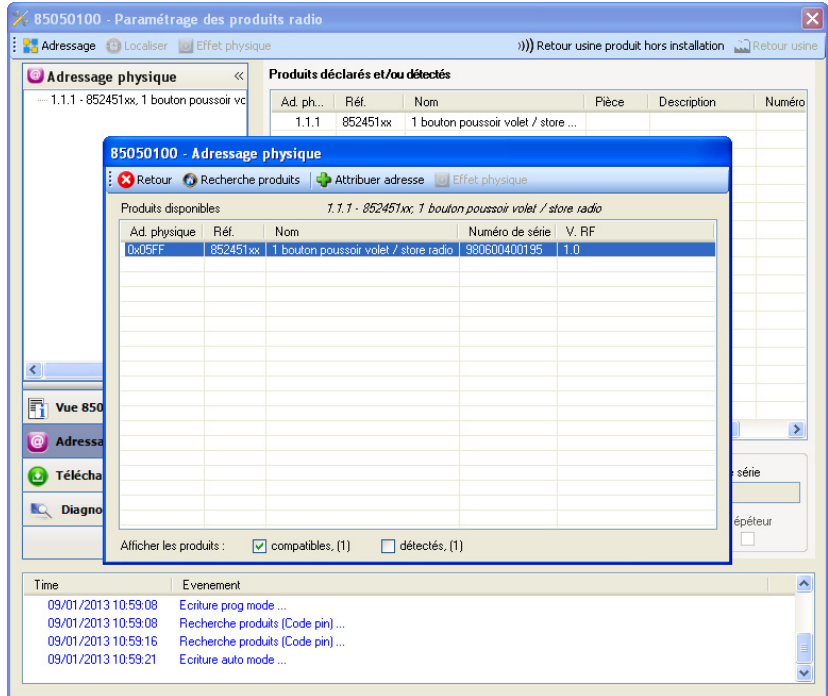

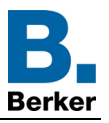

#### ■ Téléchargement du programme et des paramètres

Cette opération s'effectue à l'aide du plug-in. Il existe 2 manières d'accéder à la vue de **Téléchargement** :

- A partir du coupleur de média
	- Faites un clic droit sur le produit dans l'arborescence ETS, puis sélectionner **éditer les paramètres**,
	- Cliquer sur **Téléchargement** et suivre les instructions à l'écran.
- A partir du produit radio à télécharger
	- Faites un clic droit sur le produit dans l'arborescence ETS, puis sélectionner **Télécharger produit radio**… et suivre les instructions à l'écran.

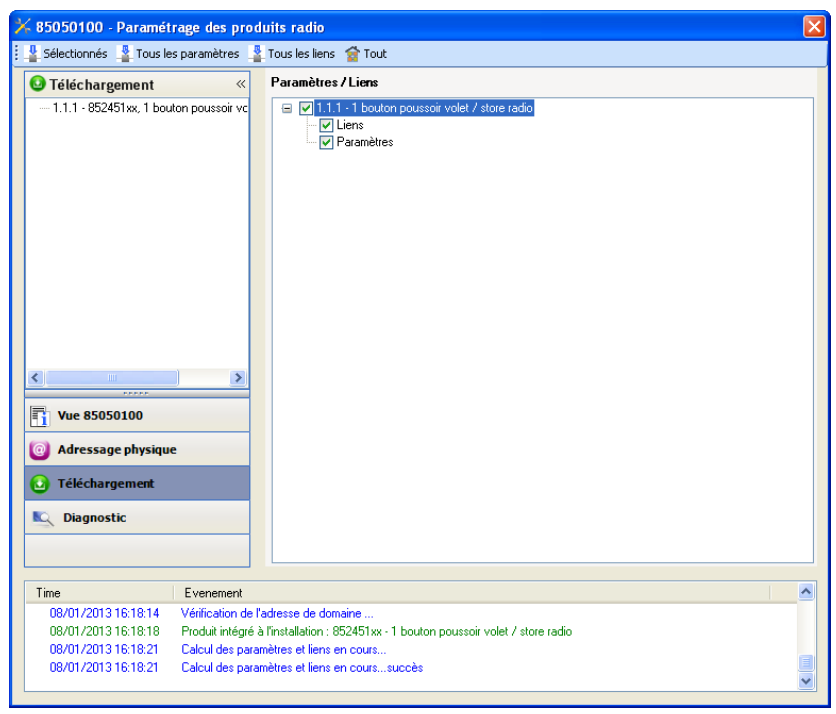

La fenêtre de droite permet de sélectionner pour chaque produit les paramètres et / ou les liens à télécharger.

Finaliser le téléchargement en sélectionnant dans la barre supérieure le type de téléchargement :

- **Sélectionnés** pour télécharger les paramètres et les liens sélectionnés,
- **Tous les paramètres** pour télécharger tous les paramètres de tous les produits affichés,
- **Tous les liens** pour télécharger tous les liens de tous les produits affichés,
- **Tout** pour télécharger tous les paramètres et tous les liens de tous les produits affichés.

Pour tester les fonctions et la communication radio KNX, retourner en mode d'exploitation normal et attendre 15 s avant d'appuyer sur une touche de commande d'un émetteur.

Attention : Le plug-in du coupleur de média doit être désactivé lors des tests fonctionnels.

NB : Pour plus d'information se reporter au descriptif du logiciel d'application du 8505 01 00.

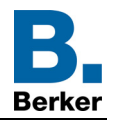

## <span id="page-17-0"></span>**3. Retour usine**

Cette fonction permet de remettre le produit dans sa configuration initiale (configuration en sortie d'usine). Après un retour usine, le produit peut être ré-utilisé dans une nouvelle installation. Le retour usine peut s'effectuer soit directement sur le produit, soit par le plug-in du coupleur de média. Cette dernière solution est conseillée si le produit fait partie d'une installation configurée par ETS, ainsi le produit est effacé du projet.

## <span id="page-17-1"></span>**3.1 Retour usine par ETS via le coupleur de média**

- Pour un produit faisant partie de l'installation (connu par le coupleur de média) : Dans le menu **Adressage physique**, sélectionner **Retour usine**, puis suivre les instructions qui apparaissent à l'écran,
- Pour un produit ne faisant pas partie de l'installation (inconnu par le coupleur de média) : Dans le menu **Adressage physique**, sélectionner **Retour usine produit hors installation**, puis **Produit avec bouton d'adressage**.

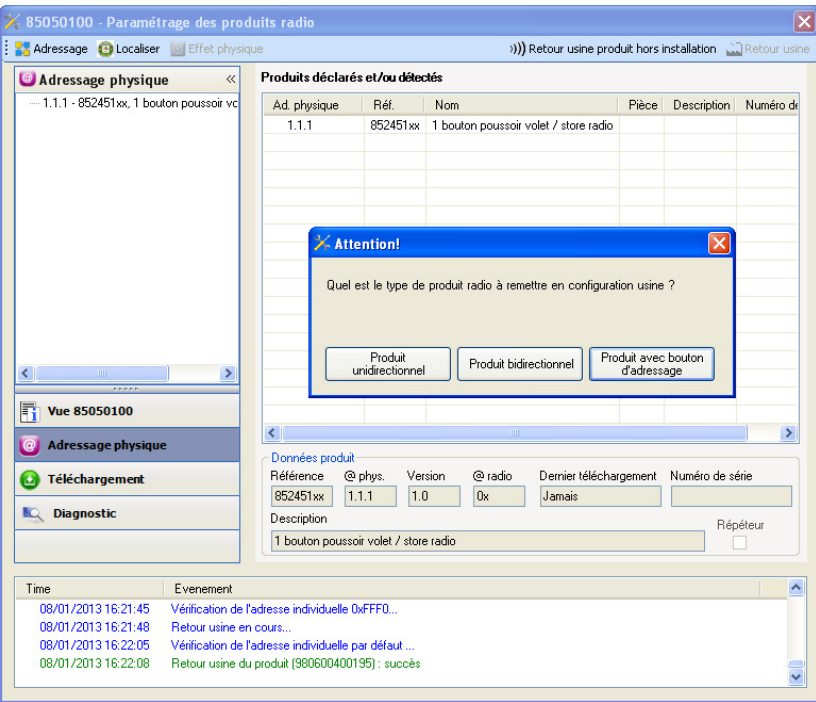

## <span id="page-17-2"></span>**3.2 Retour usine sur le produit**

Il est toujours possible d'effectuer le retour usine directement sur le produit.

Retour usine sur le produit :

- Faire un appui long (> à 10 secondes) sur le bouton poussoir **cfg**, relâcher le bouton dès que la led **cfg** clignote,
- Attendre l'extinction de la led **cfg** qui indique la fin du retour usine.

#### Remarque :

Pour ré-utiliser un produit déjà programmé dans une autre installation, quel que soit le mode configuration, il faut réaliser un retour usine du produit.

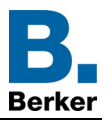

## <span id="page-18-0"></span>**4. Exemple d'application**

Le module 8524 52 xx commande le module 8522 11 00 et le module 4 sorties volet.

Fonctionnement :

- Appui sur le bouton poussoir 1 : Montée du volet,
- Appui sur le bouton poussoir 2 : Descente du volet.

#### Matériel :

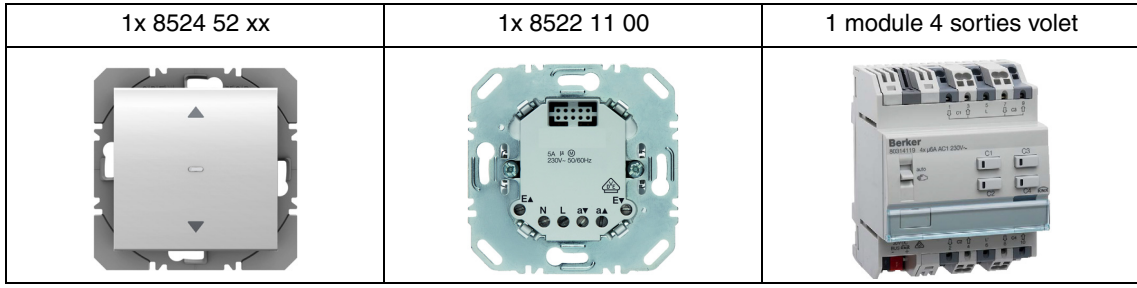

#### Objet KNX

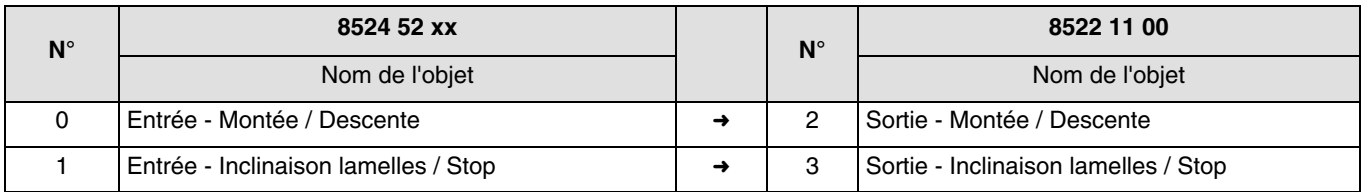

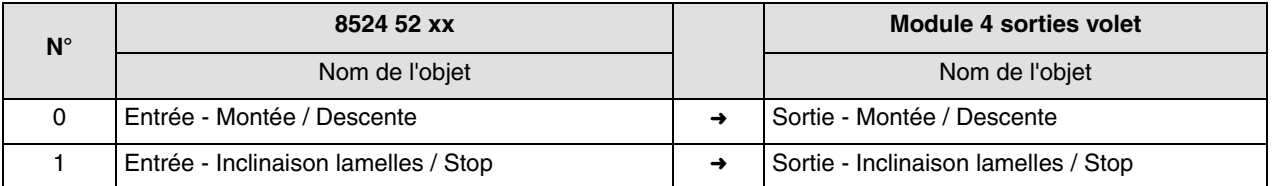

### Paramètres KNX

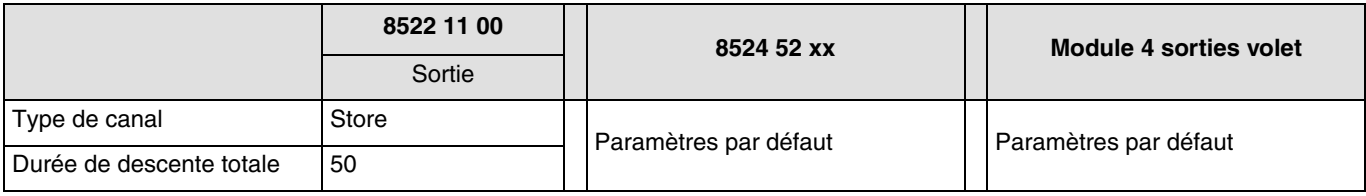

Commentaire :

- Un appui court sur le bouton poussoir 1 ou 2 stoppe le volet ou incline les lamelles du store,
- Un appui long sur le bouton poussoir 1 fait monter les volets,
- Un appui long sur le bouton poussoir 2 fait descendre les volets.

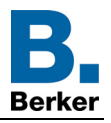

# <span id="page-19-0"></span>**5. Principales caractéristiques**

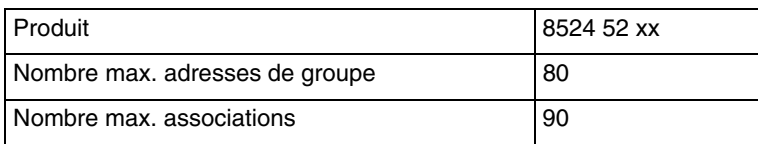

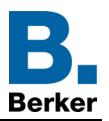

## **Berker GmbH & Co. KG**

Klagebach 38 58579 Schalksmühle/Germany<br>Telefon + 49 (0) 2355/905-0<br>Telefax + 49 (0) 2355/905-111 www.berker.de